- 1. 進入 高雄市政府都市發展局首頁 https://urban-web.kcg.gov.tw/
- 2. 點選「土地使用分區證明網路申請」圖示

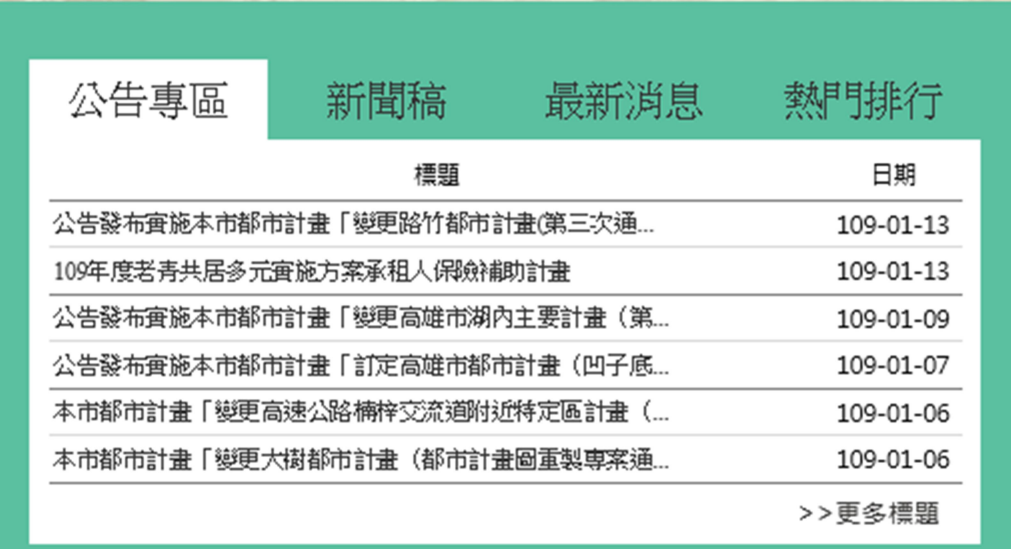

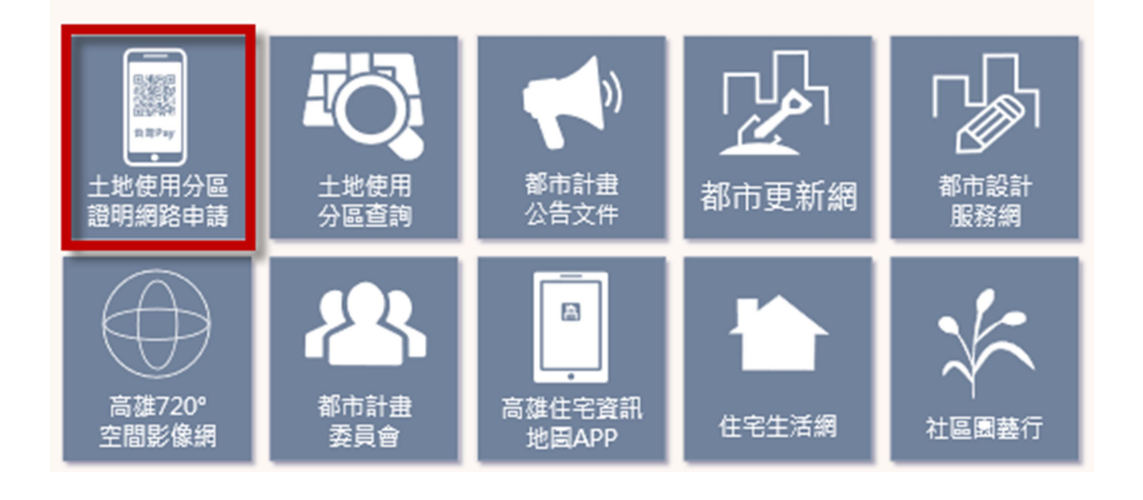

2. 閱讀土地使用分區申請須知後,請按「前往申請」

```
■ 分區證明書
高雄市土地使用分區及都市計畫資訊核發系統
                                                            【 鋼路 】 警察件 图 案件進度
                                       高雄市土地使用分區網路由請須知
 (一)申請方式 (24小時開放) : <u>網路申請操作說明</u>
                                                                檔案保留8個月
                                              台灣Pay
                                             ORcode掃描
       網路申請
                         案件繳費
                                                                 證明書下載
                                              信用卡繳款
   申請者之瀏覽器請關閉封鎖快顯程式之功能,如有Google或Yahoo工具列等請關閉!
  (二)收費標準:
            地號筆數
                         收費
  同一地段
               1~5筆 100元
                  6筆 120元
                  7筆 140元
                  8筆 160元
                  9筆 180元
                 10筆 200元
  不同地段需分別填寫申請書
  手續費另計
 (三)付款方式:
                       行動支付<br>(台灣Pay)
        信用卡
  付款
        信用卡
                        手機綁定金融卡
       (合作銀行)
  工具
                       (合作銀行)
                       10元/次<br>(5件以内可合併一次繳費)
       免費<br>(5件以内可合併一次繳費)
  手續費
 (四)信用卡缴費說明·
   ョ) ||8円 F-設員読み -<br> 步驟:輸入身分證字號- > 輸入信用卡卡號、有效期限、信用卡檢查碼- > 輸入驗證碼- > 繳費完成
   可使用下列信用卡
     图土洋集杆
                 CE + HAN4H
                            ◎合作全体组织
                                        ⊙第一銀行First Bank
     田華南銀行
                ■■彰化銀行
                            BESTATER
                                        5 台北富邦銀行
     ● 日盛銀行<br>■ 图泰世華銀行
                 CD 新光銀行
                             <D臺灣企銀
                                        面台中高紫银行
                 一、高雄銀行
                            citibank 花旗銀行
                                        GTA \equiv emminy
                             Box 陽信銀行
                                         60 永豐銀行
     HSRC IT SHE WH
                  不幸原銀行
      (1) 中華郵政
                 IB 聯邦銀行
                             台道東商銀
                                        生辰银行国DBS
      A 肌基銀行
                 ●王山銀行
                             の元大理り
                                         「S」台新銀行
      安泰銀行記
                  \frac{1}{\sqrt{2}} or seems
                              \bigodot anno
                                          OBANK
       楽8天
 (五) 台灣Pay綁定步驟(<u>台灣Pay下載教學</u>): 台灣Pay綁卡說明
   - 动上
                             App Store<br>下載
                           Google play
   可使用下列金融機構金融卡
    ③素薄銀行 95 ★滑土地银行
                           ◎合作含凍銀行
                                       ⊙第一銀行 First Bank
     的革南銀行 图 条化银行
                           SPAIN 上海商業供者銀行
                                       \textcircled{\scriptsize{1}} 淡水一信
     (*) 新光銀行
                的彰化六信
                           → 財産法人農漁會南區資訊中心
                                        ● 折め一は
     国花莲二信
                ←夏灣企銀
                             (1) 中華郵政
                                         S DESER
     光照銀行
 (六)注意事項:<br>1.永安區、内門區、杉林區、茂林區、桃源區及那瑪夏區皆坐落都市計畫範圍外.<br>- - 區域計畫使用分區請參閱土地登記簿謄本.未提供申請使用分區證明服務.<br>2.服務電話請洽07-3368333轉2989、5153、3537、5156.
                                             前往申請
```
3.請輸入「申請人」、「電子信箱」、「驗證碼」後,即可開始申請。

注意:「申請人」、「電子信箱」必填,為後續下載證明書電子檔之必要識別資料。

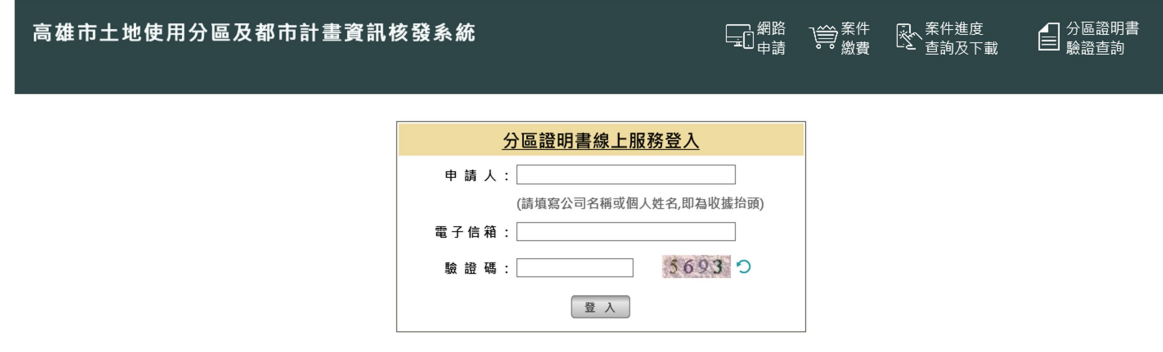

登入成功後,出現訊息,請點選確定鈕,確認瀏覽器沒有阻檔彈跳視窗

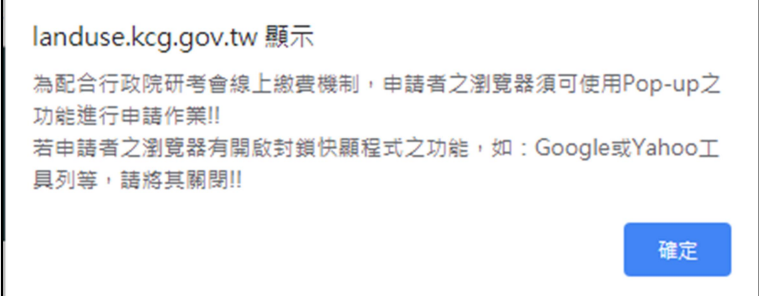

4.請詳閱蒐集個人資料同意書並打勾,點選同意鈕

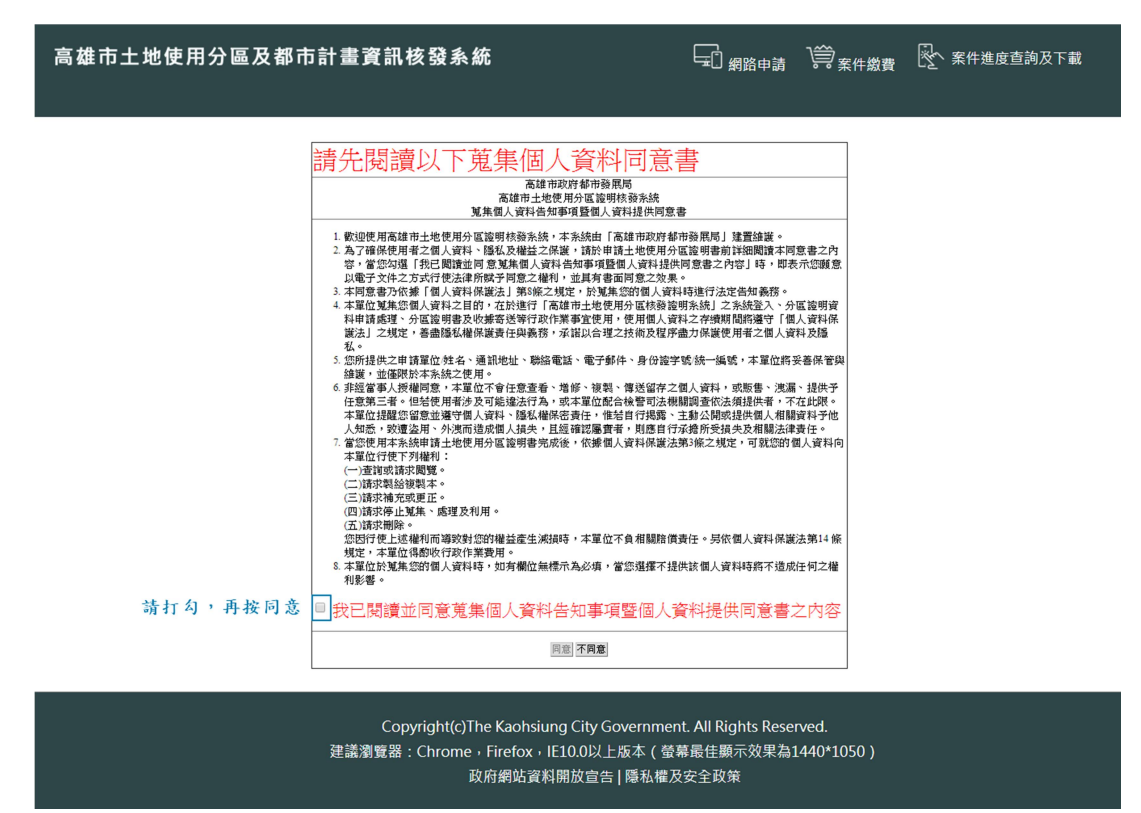

# 5.輸入案件資料,如需要寄送收據紙本,請選擇「是」,點選「取回使用分區」,按下「送出申請」。

【一】<br>【一】<sub>網路申請</sub> 【章】 <sub>案件繳費</sub> 【文 案件進度查詢及下載 高雄市土地使用分區及都市計畫資訊核發系統

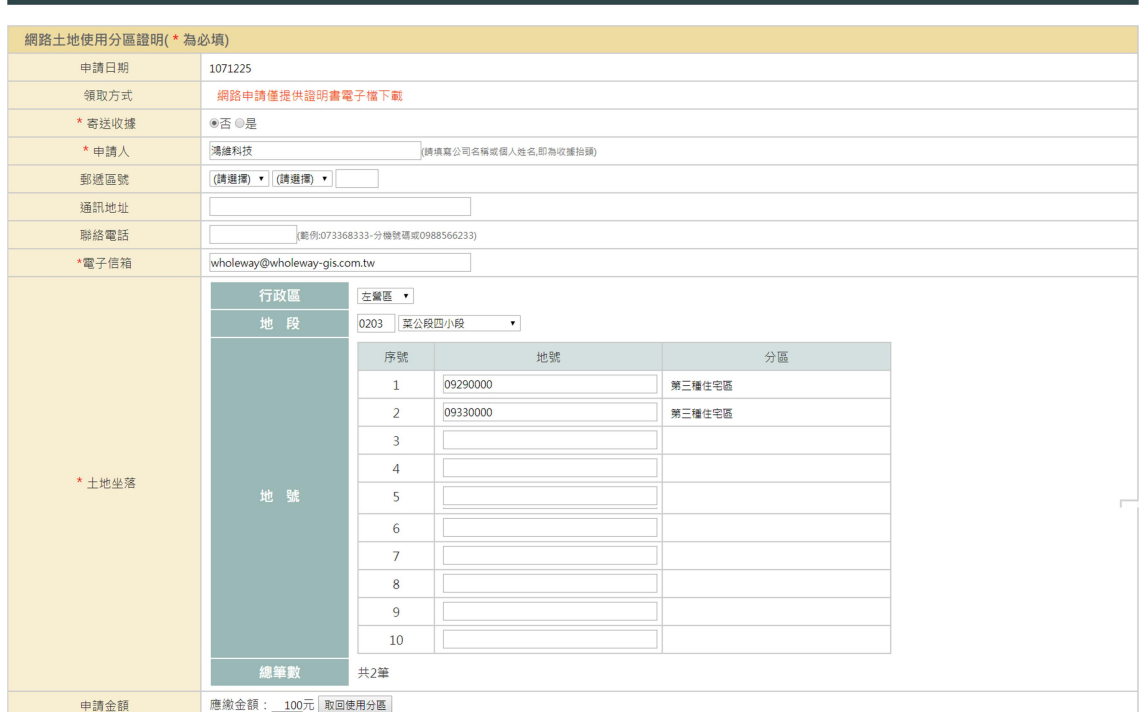

※ 注意:<br>1、如欲取回地號之使用分區,請點選「取回使用分區」按鈕:謝謝・<br>2、如信用卡刷卡失敗請勿按回上一頁再重新刷卡・會導致案件無法正常申請・謝謝・<br>4、案件送出申請後・不得修改!<br>4、案件送出申請後・不得修改!

送出申請 重新填寫

Copyright(c)The Kaohsiung City Government. All Rights Reserved. 建議瀏覽器:Chrome · Firefox · IE10.0以上版本(螢幕最佳顯示效果為1440\*1050) 

## 6.確認申請金額後,按下「確定」,送出申請

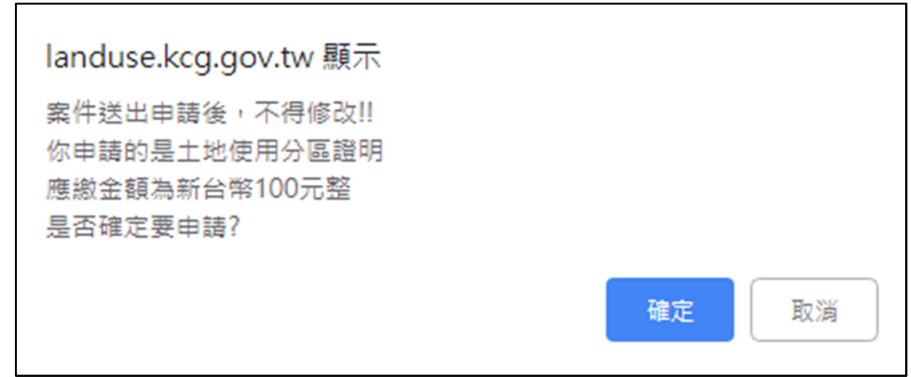

## 7. 點選「申請下一件」,可繼續申請 點選「繳款」,則進入繳款畫面

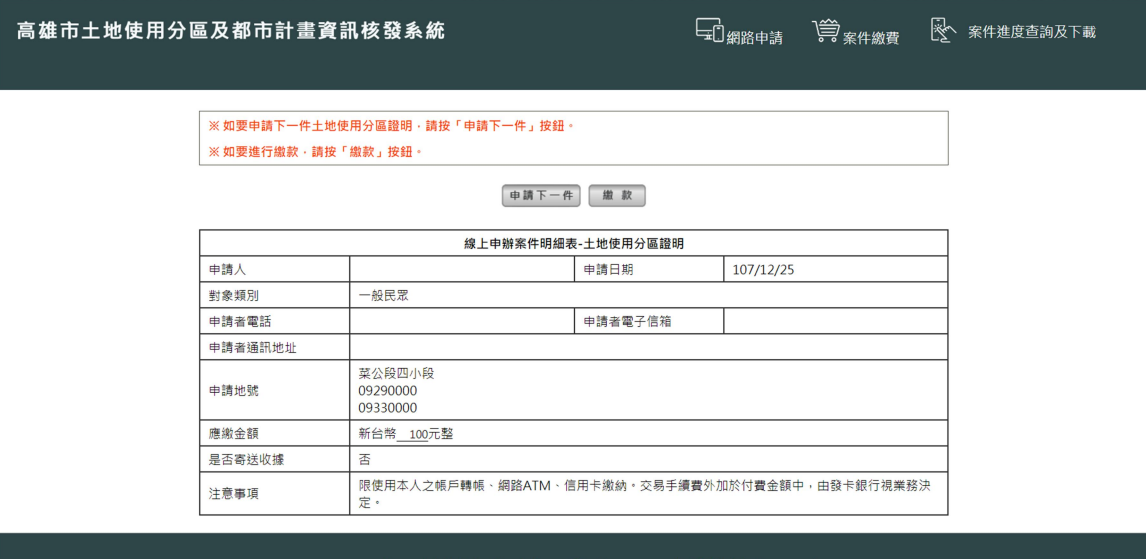

Copyright(c)The Kaohsiung City Government. All Rights Reserved.<br>建議瀏覽器 : Chrome · Firefox · IE10.0以上版本 ( 登幕最佳顯示效果為1440\*1050 ) 政府網站資料開放宣告 | 隱私權及安全政策

## 8.勾選後,選擇繳費方式(擇一):

- 行動支付繳款(台灣 Pay):請先下載台灣 Pay APP 並綁定金融卡,手續費單次 10 元。
- 信用卡繳款:免手續費。

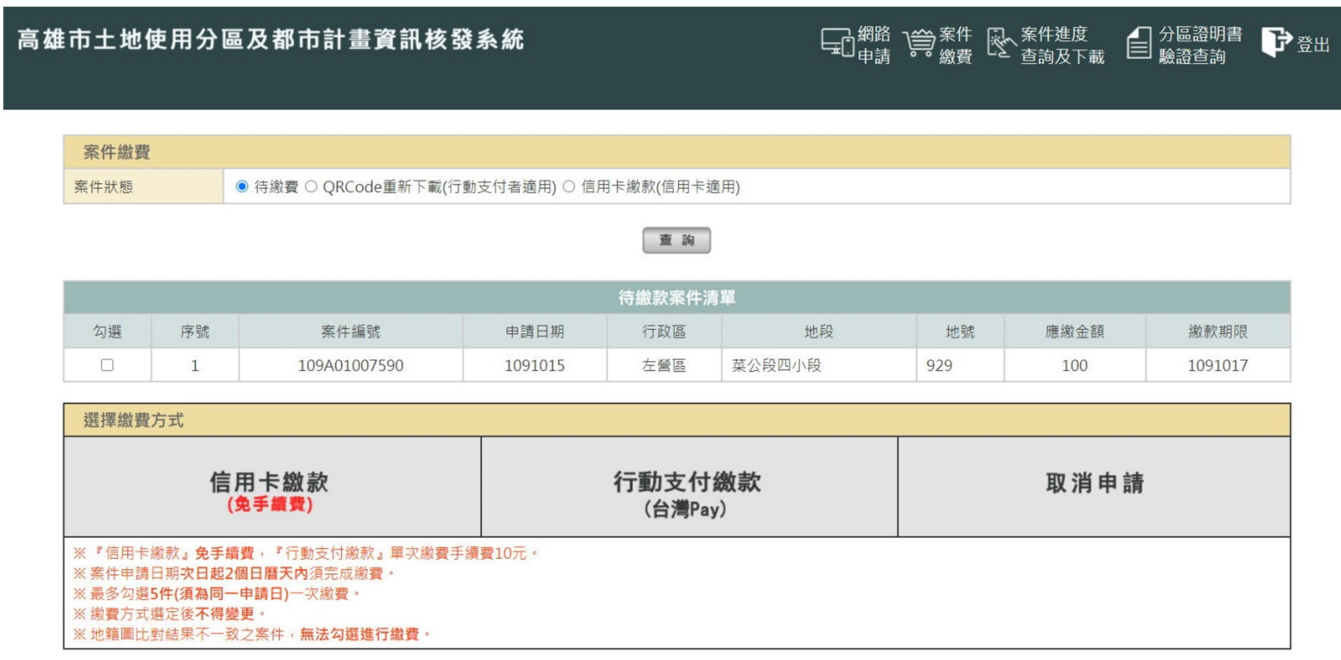

注意:一旦選擇了繳費方式,不可再變更。

# 信用卡繳款

輸入該信用卡持卡人的身分證字號,按「送出」鈕,連結到網路繳費畫面。

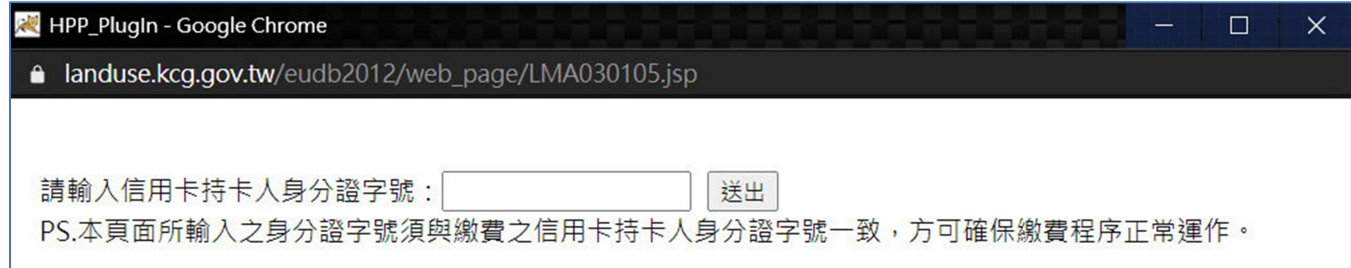

 輸入信用卡卡號、有效期限、卡片背面後三碼,按下「確認付款」鈕 (本局不留存任何信用卡資料)

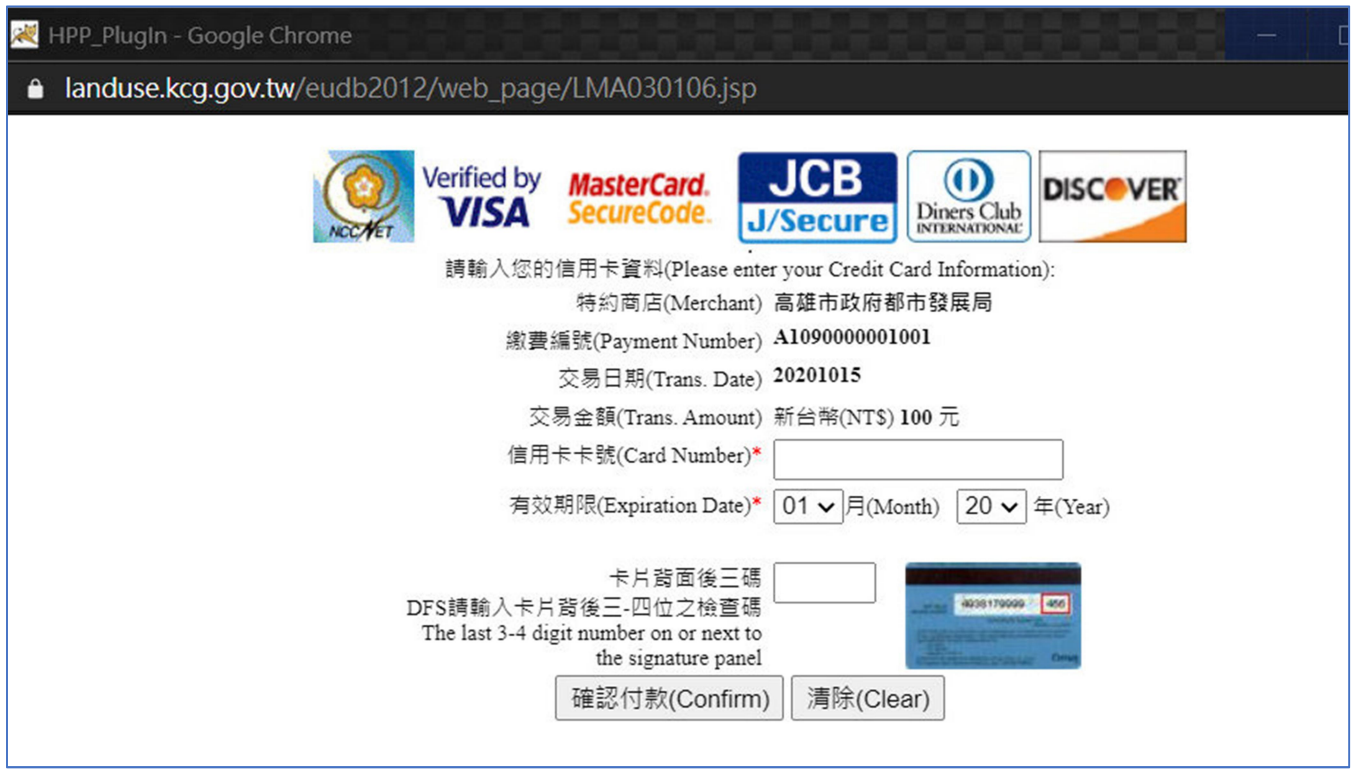

立即傳送至聯合信用卡處理中心扣款(本局不留存任何信用卡資料),按下「關閉」鈕。

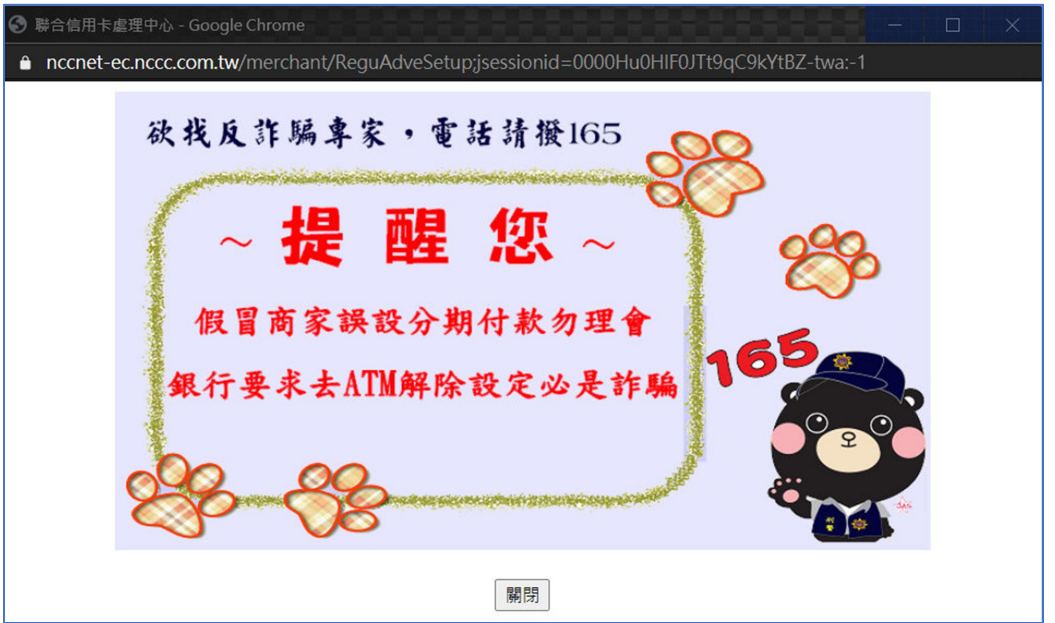

繳款成功會出現繳款成功相關訊息。

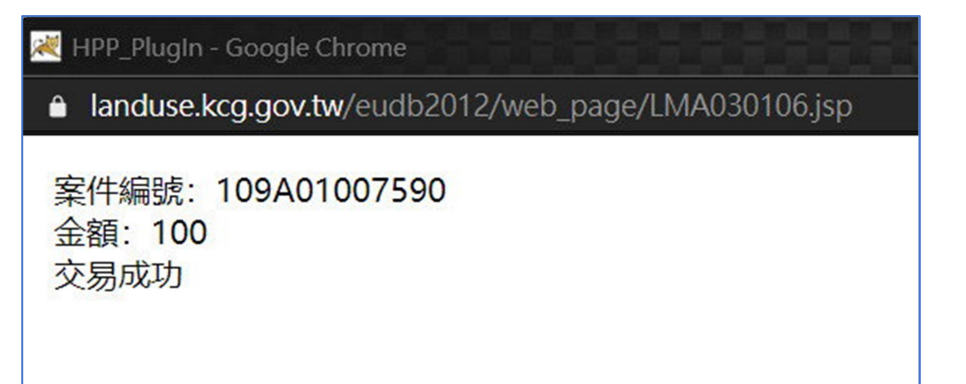

 完成網路證明案件申請及繳款後,15 分鐘內核發分區證明,選擇「案件進度查詢及下載」進行 檔案下載,點選「電子文件」即可下載證明書電子檔。

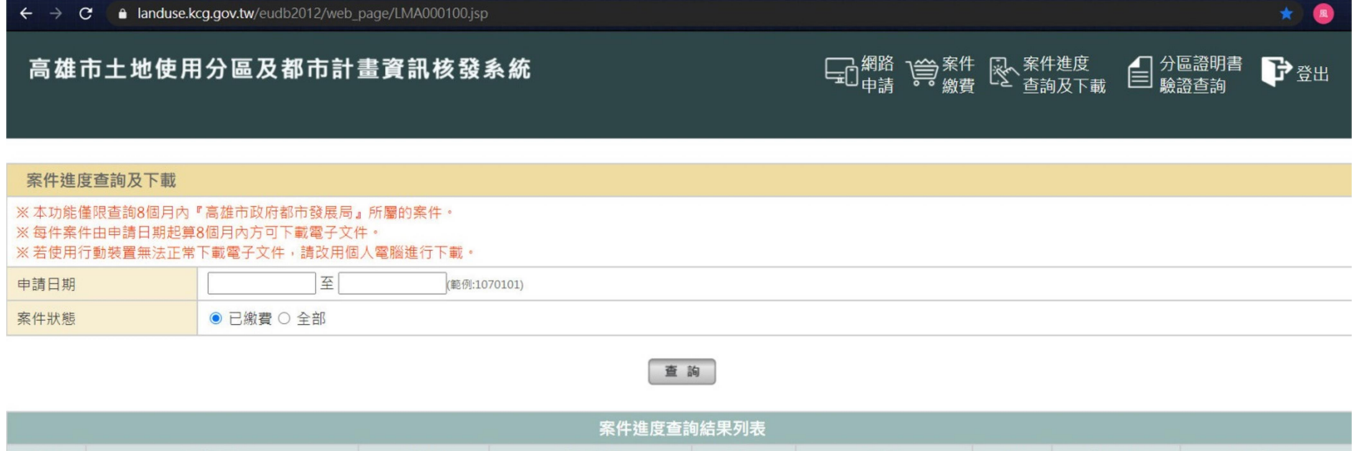

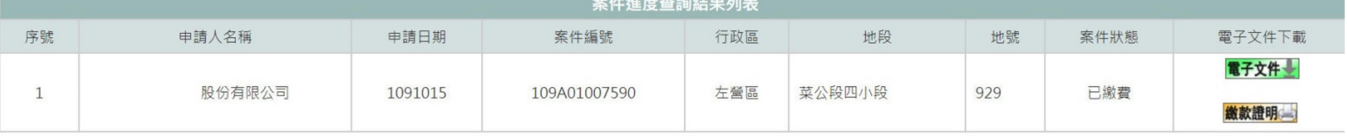

共1筆,目前頁數 第1頁 > N < ▶ N

Copyright(c)The Kaohsiung City Government. All Rights Reserved. 建議瀏覽器: Chrome · Firefox · IE10.0以上版本 ( 螢幕最佳顯示效果為1440\*1050 )

# 行動支付繳款(台灣 Pay)

#### 出現案件付款 QRCode,當天須完成繳款

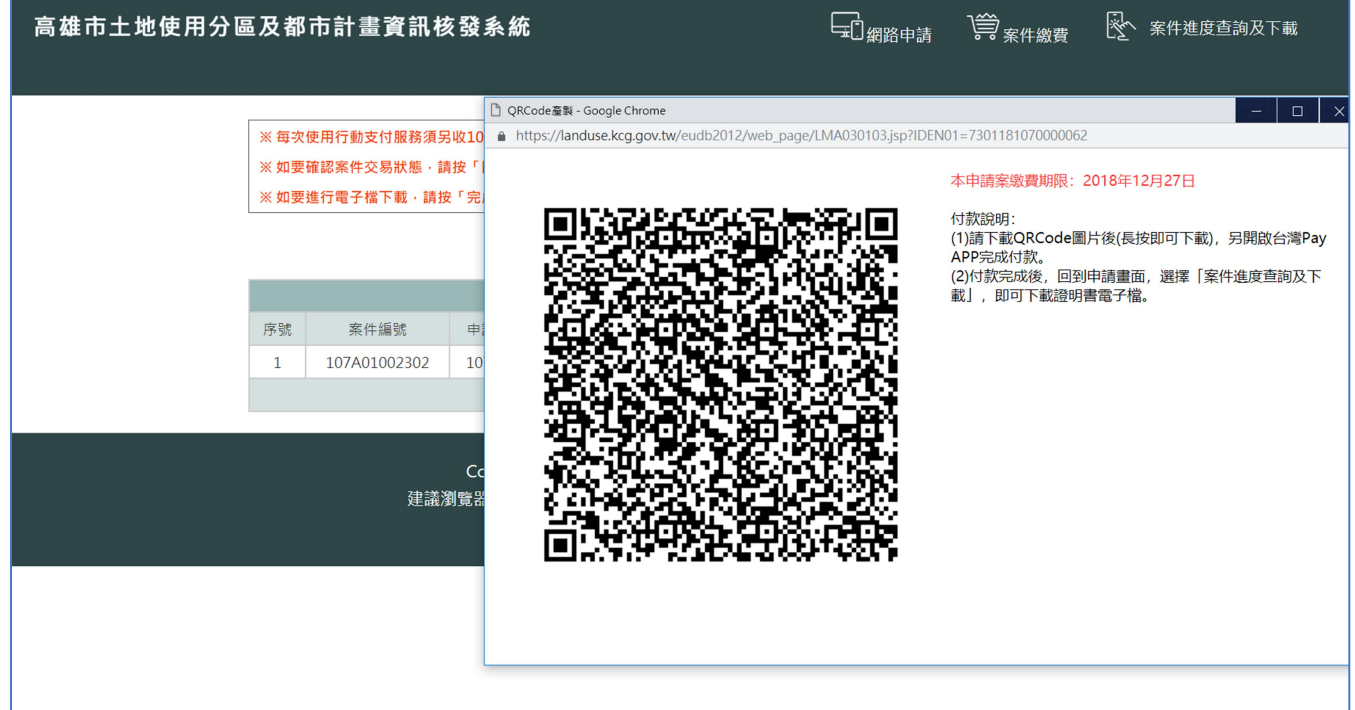

- 開啟手機上台灣 Pay APP
- 選擇「掃碼付款」,掃描 QRCode
- 選擇卡片「金融卡」,輸入密碼

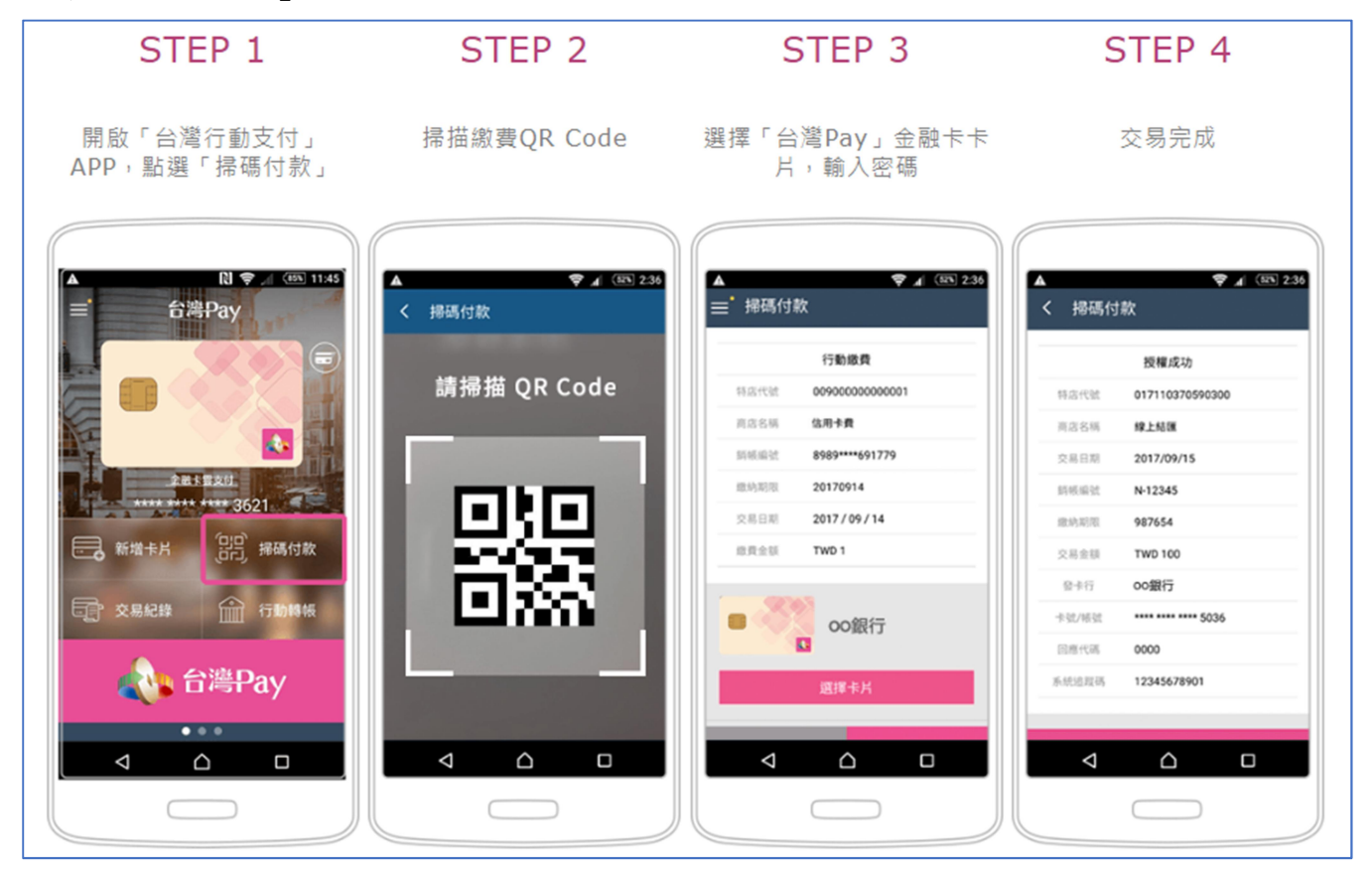

### 完成網路證明案件申請及繳款後,15 分鐘內核發分區證明 選擇「案件進度查詢及下載」,點選「電子文件」即可下載證明書電子檔。

![](_page_8_Picture_42.jpeg)

10. 選擇「分區證明書驗證查詢」,明文檔選擇 pdf 檔,簽名檔選擇 sig 檔,按下「送出查詢」鈕, 即可驗證分區證明書。亦可輸入發文字號及證明書下方驗證碼前 8 碼,調閱分區證明書。

建議瀏覽器: Chrome, Firefox, IE10.0以上版本(螢幕最佳顯示效果為1440\*1050)

![](_page_8_Picture_43.jpeg)

![](_page_8_Figure_4.jpeg)